# Human Resources - Training AiM

### 2016

Need help: call IMS 862-3388 https://sscaimapp.assetworks.com/fmax

### **Table of Contents**

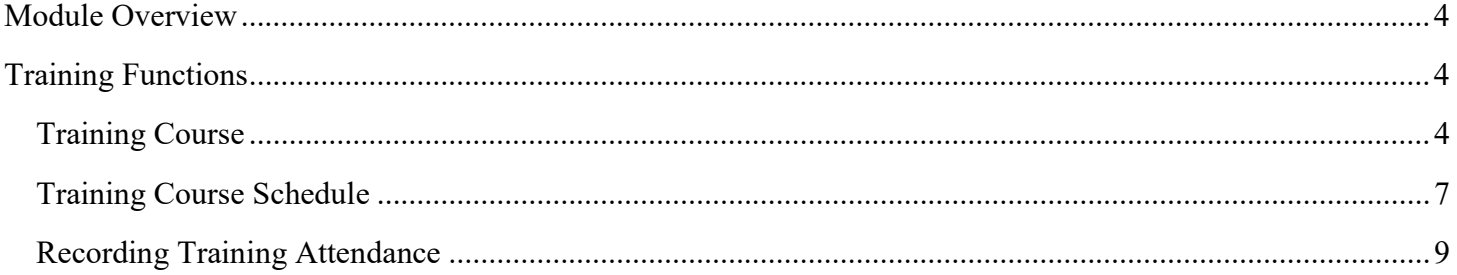

## Module Overview

The Human Resources Module is where employee data and shop data is entered. Functions performed in this module include –

- Shop Setup
- Employee Profile
- Labor Rates
- Organization Setup
- Training

Permissions can be setup to limit who can see confidential data.

# Training Functions

There are three screens associated to recording training in AiM. Only one of the three is required to be able to add training to an Employee record.

### Training Course

The Training Course screen is where the training classes are defined. A course must be defined in order to add it to the Employee Profile. Once setup, the training course can occur multiple times. Example 1<br>
a shop data is entered. Functions<br>
d shop data is entered. Functions<br>
and data.<br>
AiM. Only one of the three is required to<br>
the defined in<br>
the defined. A course must be defined in<br>
the training course can occur

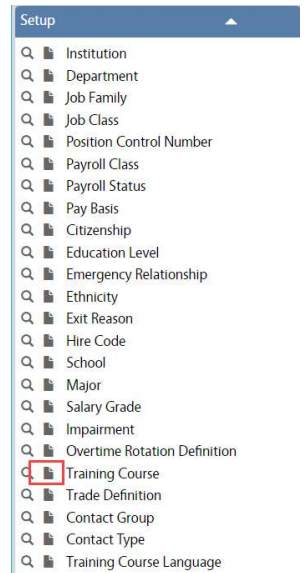

On the Human Resource Setup Menu, click

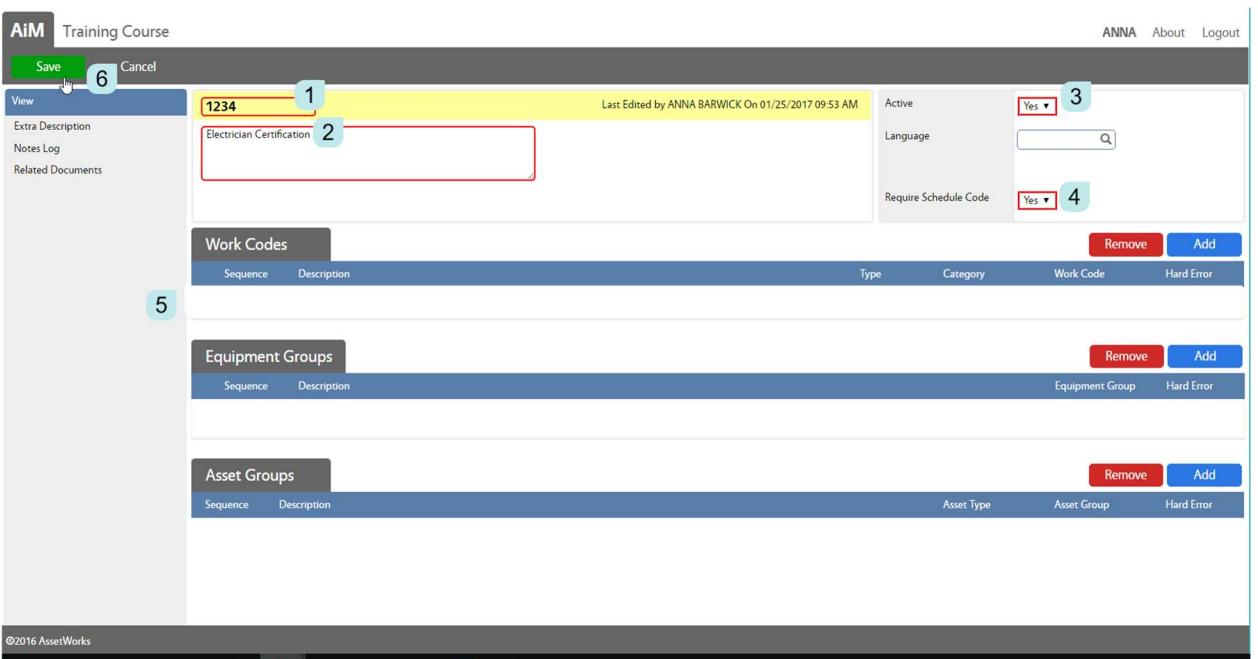

- 1. Identifier for the course
- 2. Description or name of the course
- 3. Active or Inactive
- 4. Require Schedule Code If set to YES, the a Training Course Schedule must be created for each class in order for the class to be added to an Employee Profile.
- 5. This section allows for this training class to be required for the employee to work on specific work orders.

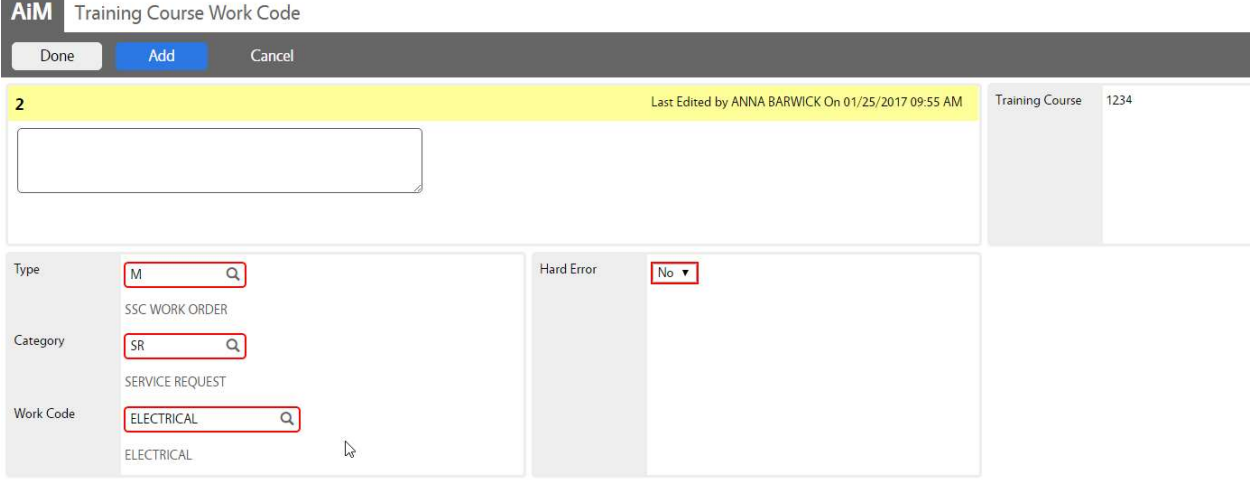

- The screens to setup the Work Code, Equipment Groups, and Asset Groups are all similar.
- Define the Work Code, Equipment Group, or Asset Group
- Hard Error If set to YES, the system will not allow an employee to be added to a work order associated to the code. If set to NO, a warning message will appear, but the person can still be added to the work order

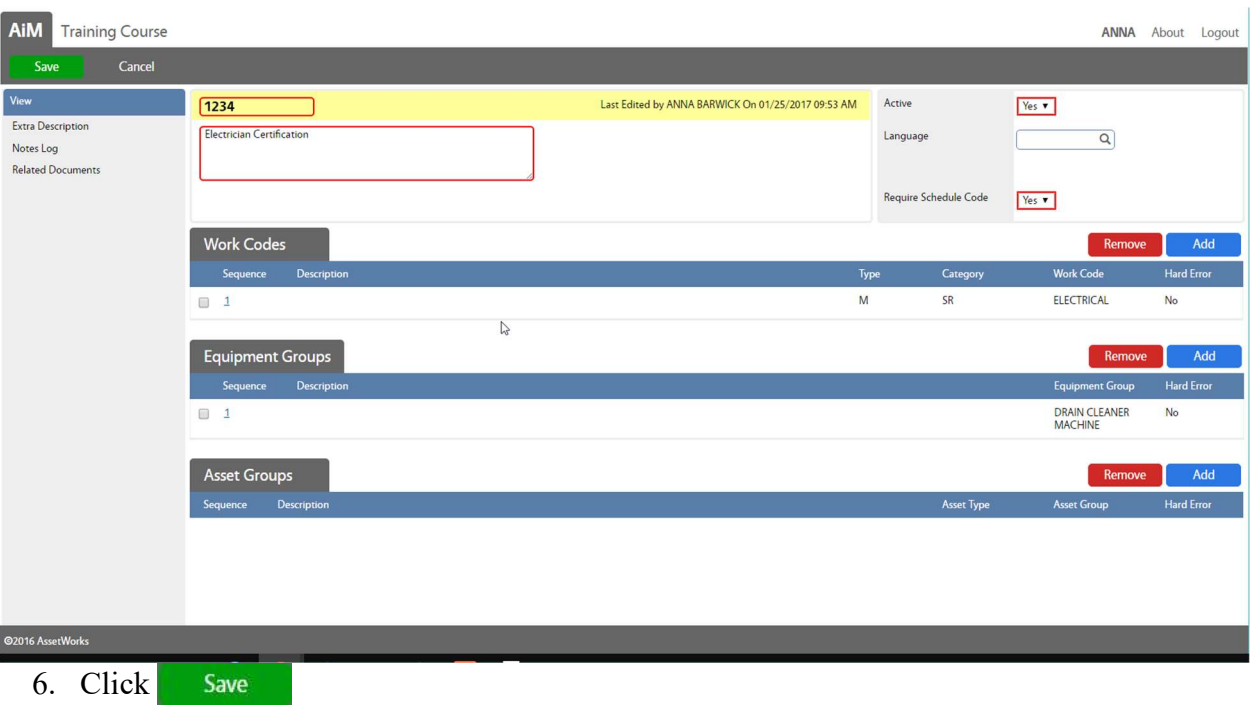

#### Training Course Schedule

- The Training Course Schedule screen allows the dates of classes and the expected attendees to be pre setup.
- If Require Schedule Code  $\sqrt{\text{Yes } r}$  is set to YES on the Training Course screen, then this screen must be completed for the course to added to the Employee Profile.

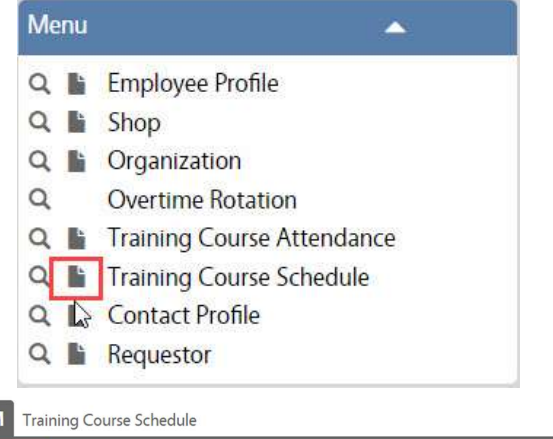

On the Human Resources Menu, click next to Training Course Schedule

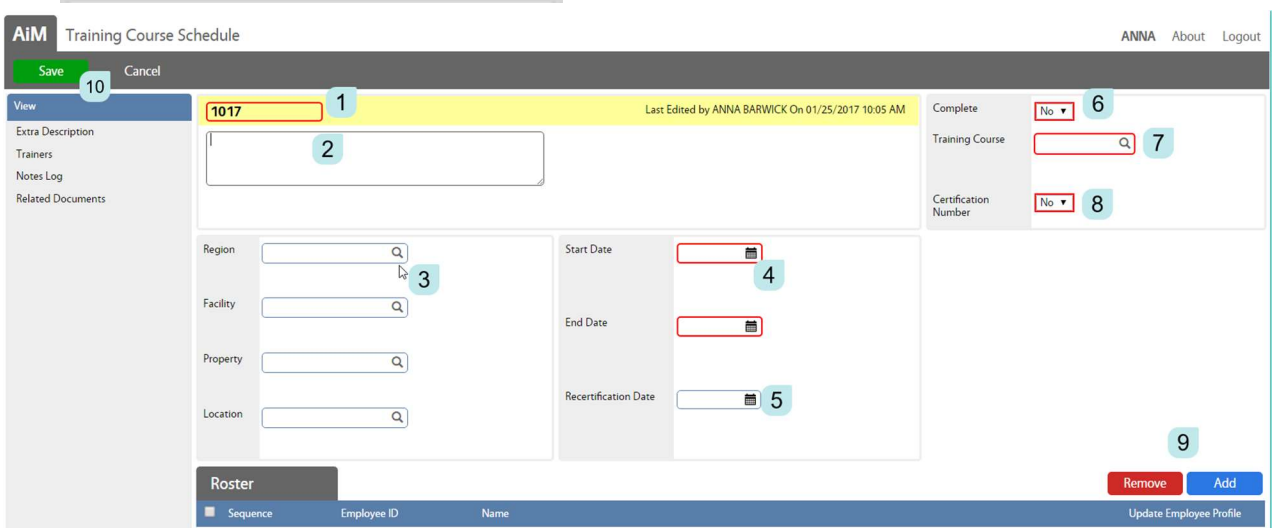

- 1. Class identifier
- 2. Description of class
- 3. Location of class
- 4. Start date of class & End date of class
- 5. Recertification Date date the class must be retaken
- 6. Complete YES or NO
- 7. Training Course Class being taught. This pulls from the setup courses in AiM
- 8. Certification Number If set to YES, the course will not auto add to the employee profiles. The class will have to added on the individual profiles and have the certificate number documented.
- 9. Click Add to add attendees. Search for desired employees

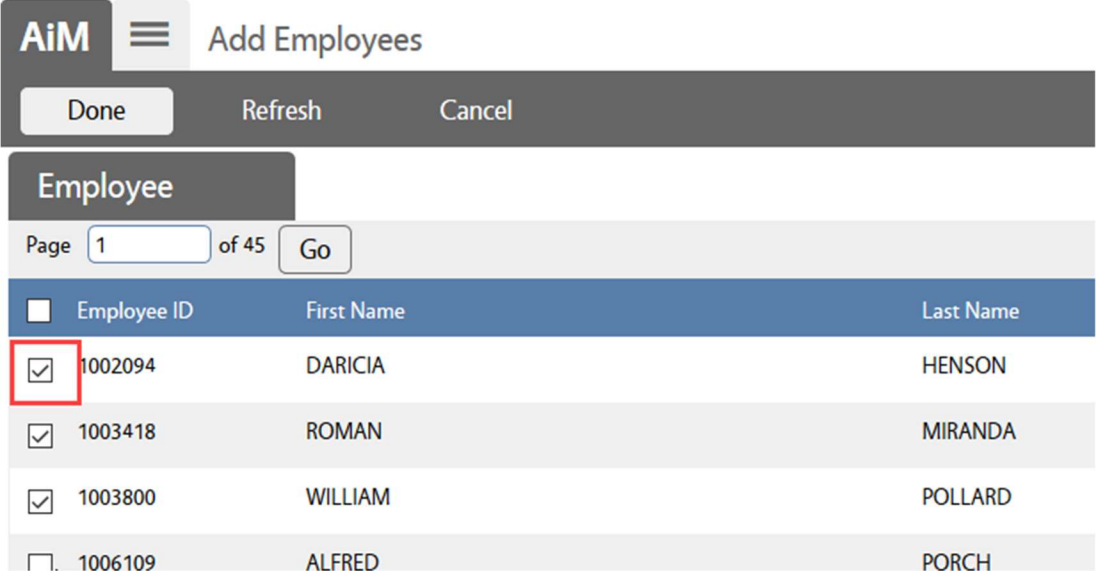

- Check the box of those who will attend or did attend.
- $\bullet$  Click Done

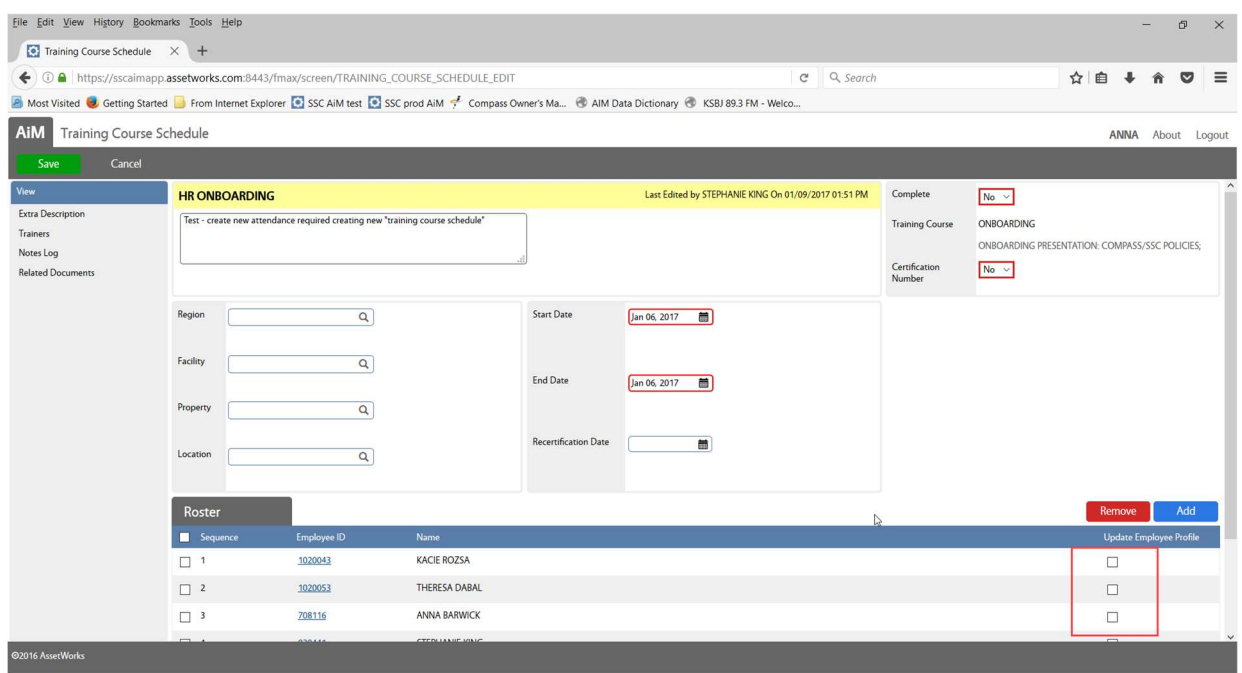

 If the class has not happened yet, leave the "Update Employee Profile" boxes empty and Click Save

### Recording Training Attendance

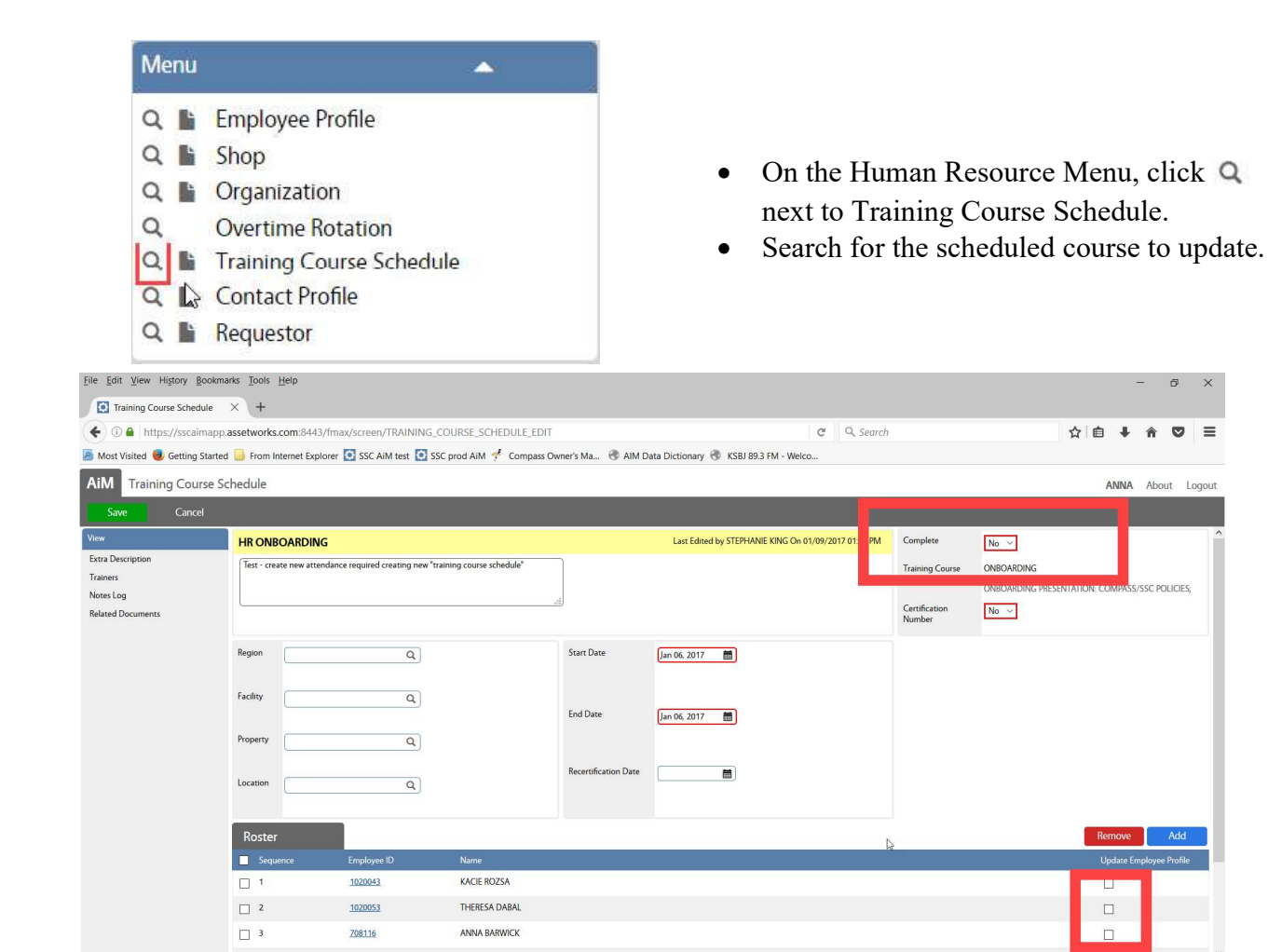

- Click Edit
- Check the "Update Employee Profile" boxes for those who attended the training
- Change Complete to YES
- Click Save

\*\*You cannot choose Certification Number as YES and use the mass Update Employee Profile.

 $\overline{a}$  $\times$ 

**DUCES** 

 $\circ$  =